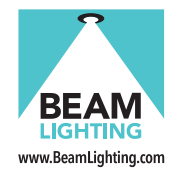

W

**SMART DOWNLIGHTER 12W RGB/CCT CHANGEABLE APP INSTRUCTIONS BRGBDL12W**

**<sup>01</sup>** www.BeamLighting.com

# **Contents**

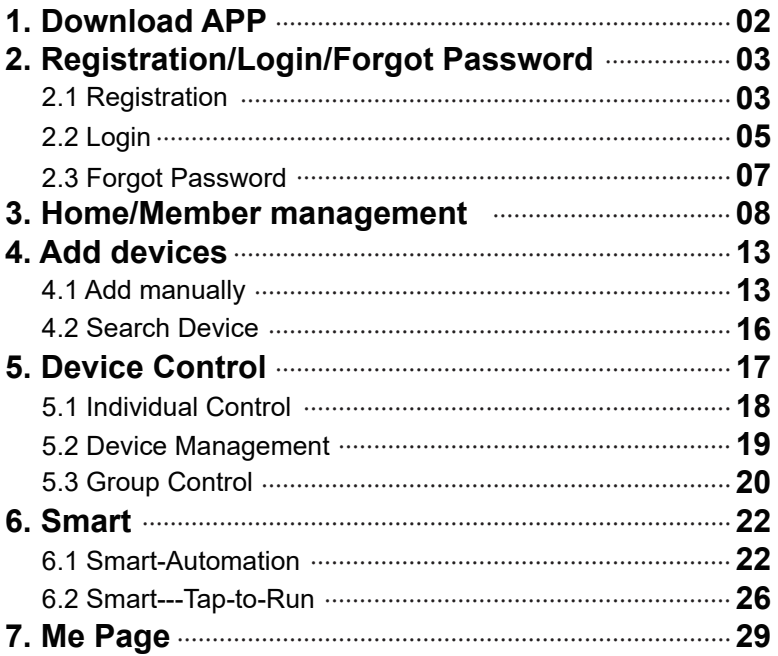

## **1.Download APP**

Search and download "Smart Life" in major application markets or scan the QR code below to download the APP.

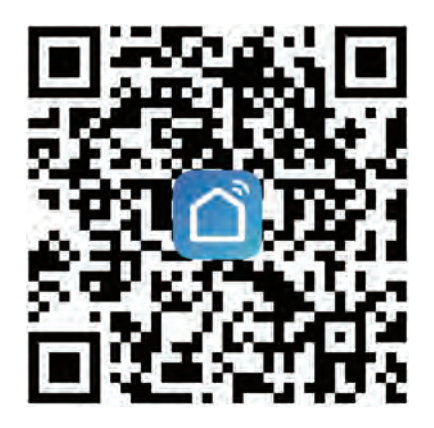

## **2.Registration/Login/Forgot Password**

## **2.1** Registration

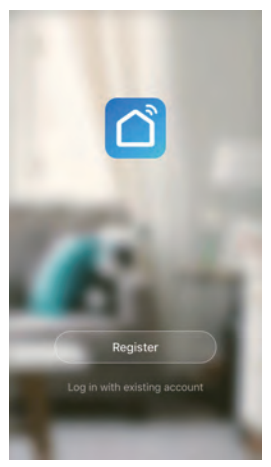

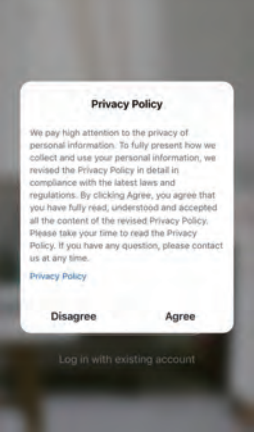

Register **Agree the privacy policy Agree the privacy policy** 

## **2.1** Registration

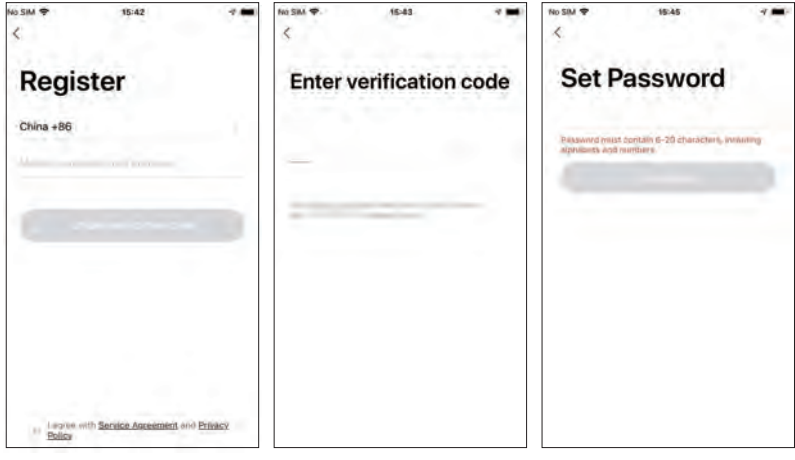

Enter your phone number or email address

Enter the verification code you received

Set your password

## Login **2.2**

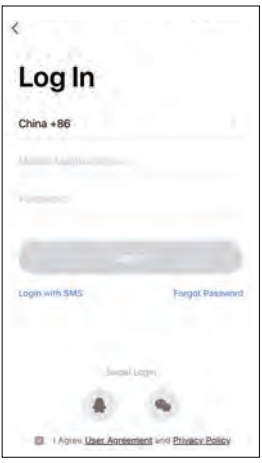

Account ID + Password Login

- Select the country/region you are in
- Enter the phone number or email you have registered and the password to login

## **2.2** Login

## Verification Code login

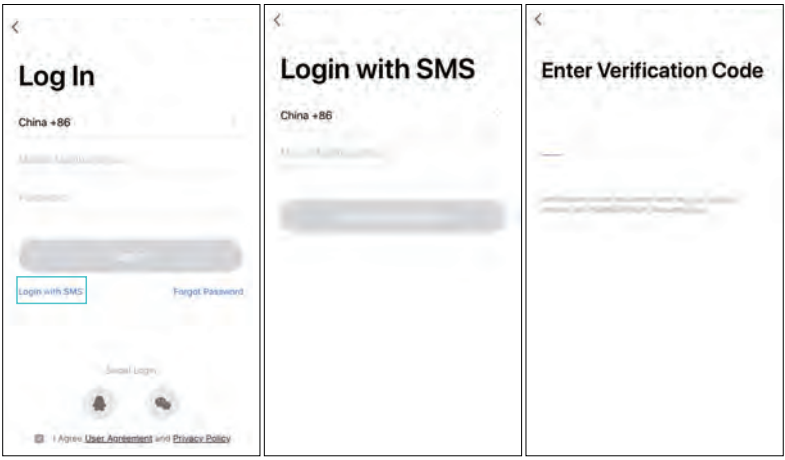

## Forgot Password **2.3**

If you forgot your app password, you can reset your password by following steps.

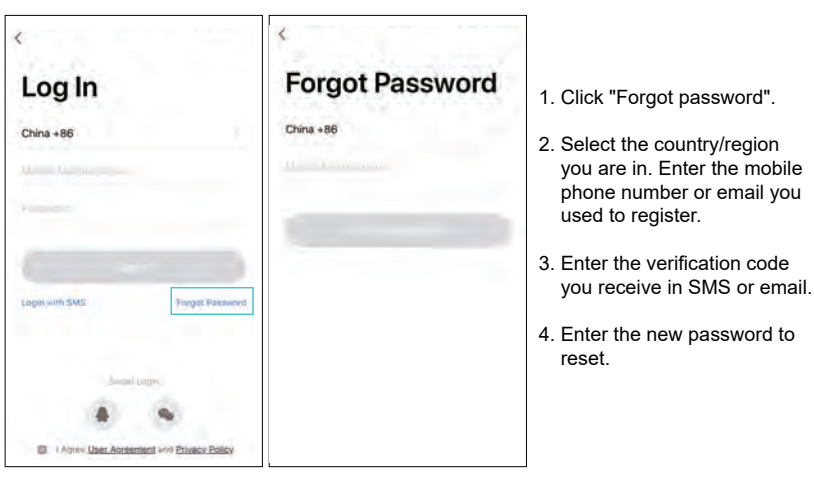

## **3. Home/Member management**

Click "Me" in the lower right corner and choose "Home Management" to enter the page.

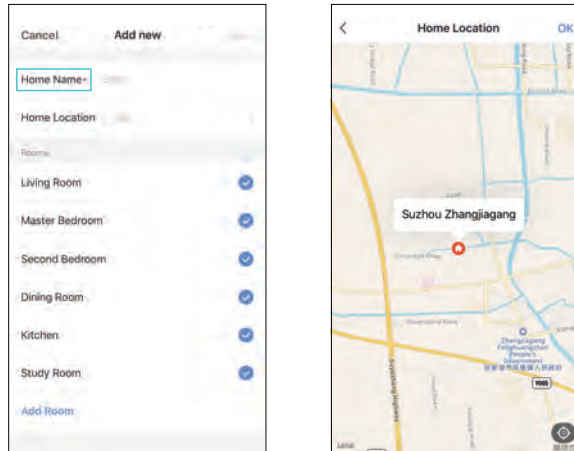

Enter the family name Set the family location

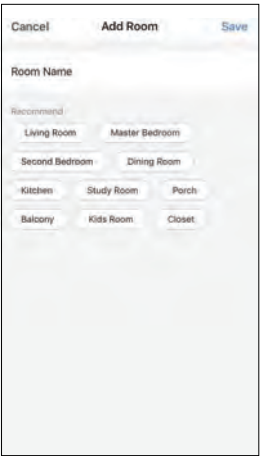

Add a room and enter a name Change room settings

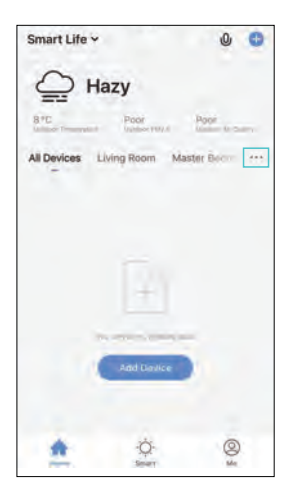

Add and manage families.

(One account can manage multiple families at the same time. )

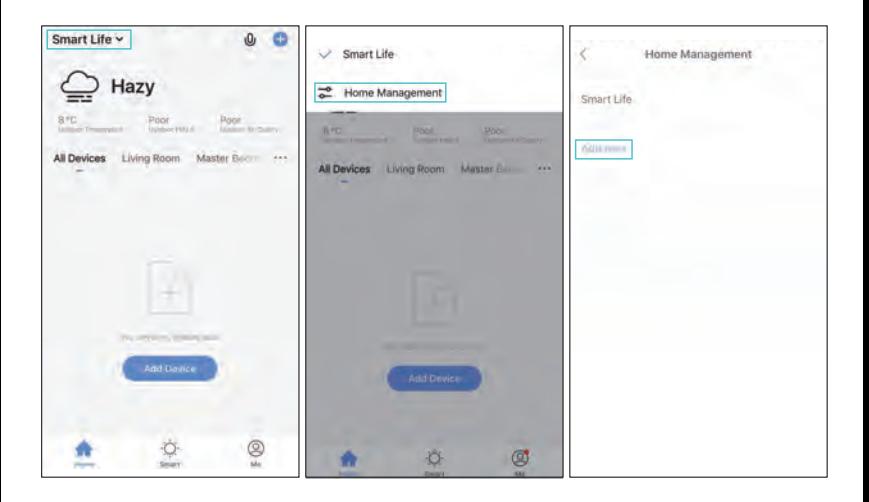

Click the home name to go to home settings page.

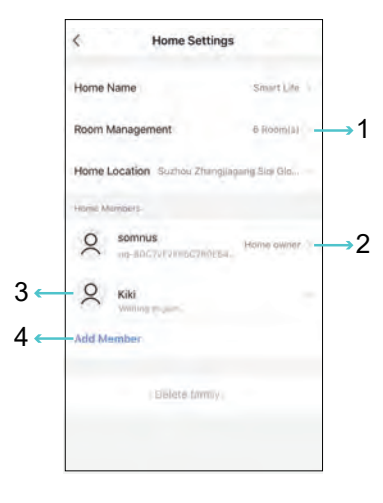

- 1.Edit the rooms in the home and manage the devices in the rooms.
- 2.Home owner has the highest access. It can manage all the devices, rooms smarts, administrators and members in the home. Administrator can manage devices, rooms, smarts and members. Member can only use devices and smarts.
- 3.After the invitation is sent, "Waiting to join"will be displayed before confirmation.
- 4.Home owners can click here to invite other people to join this home.

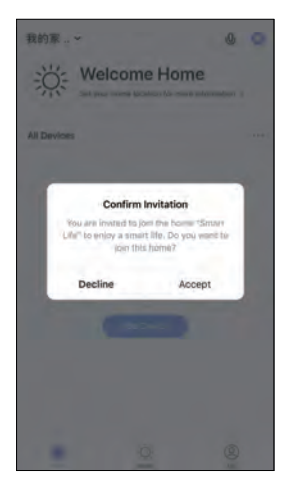

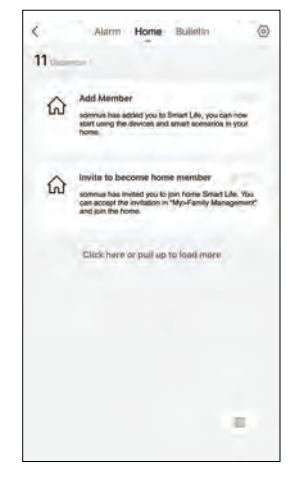

If you are invited to a home, you will receive a pop-up notification in the App. You can choose to accept or refuse it.

You will also receive a notification in the message center.

**4.Add devices**

## **4.1** Add Manually

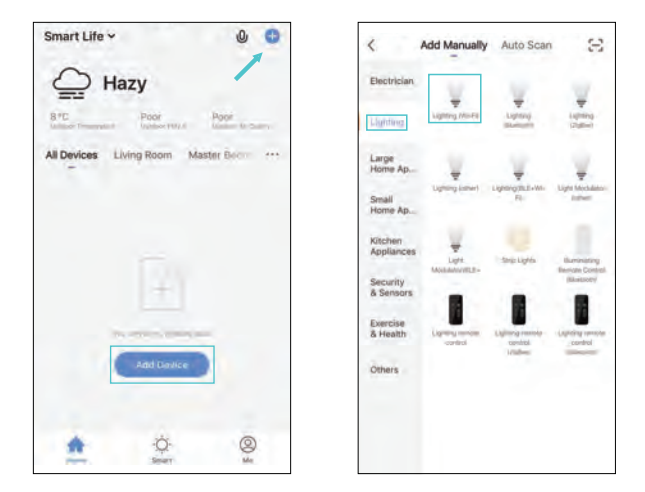

Click "Add Devices" or "+" in the top right corner to enter add device page. Select "Lighting Wi-fi" to the next page.

## **4.1** Add Manually

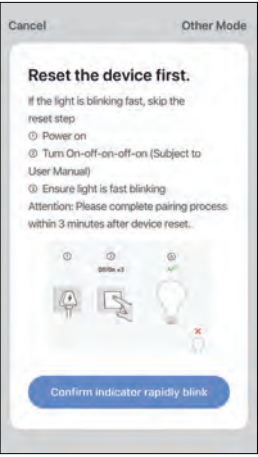

- Reset the device according to the steps on the phone.
- Make sure the smart light is flashing rapidly and then click the button to proceed to the next step.

## **4.1** Add Manually

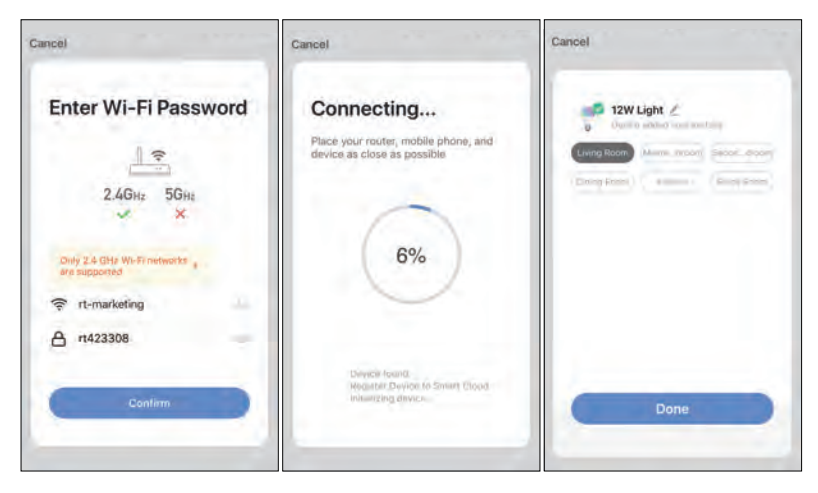

Connect Wi-fi Connecting

Give the light a name and choose a room for it

## **4.2** Search Device

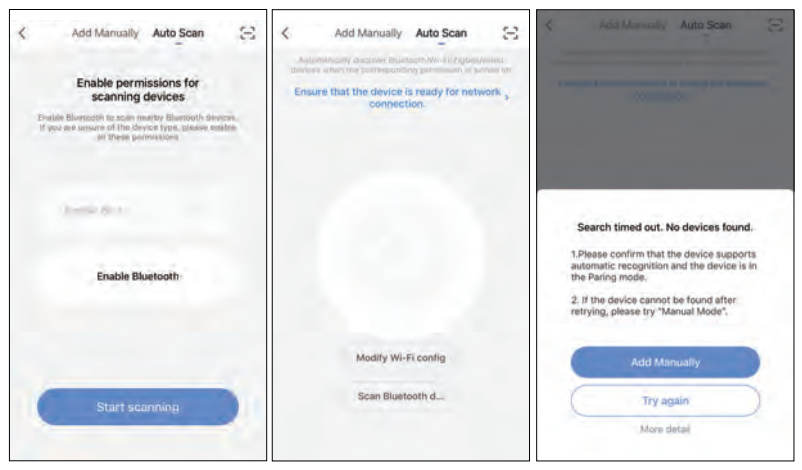

- Search the lights through Auto Scan.
- When using "Auto Scan", please reset the lights and enable Wi-fi of the phone.
- If the search times out and no lights are found, please follow the instructions to solve the problems. Or you can choose to add them manually.

## **5.Device Control**

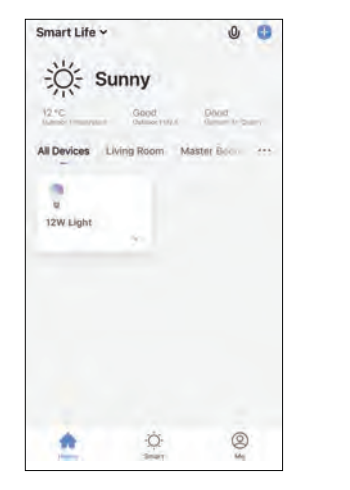

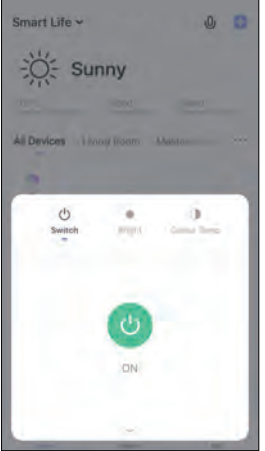

- A light icon will appear in "All Devices" when the light completes pairing successfully. Now you can click on the icon to enter the control panel of the light or use the common functions to control the light.
- When the light is offline, the icon will show "Offline" and the light is unable to operate.

## **5.1** Individual Control

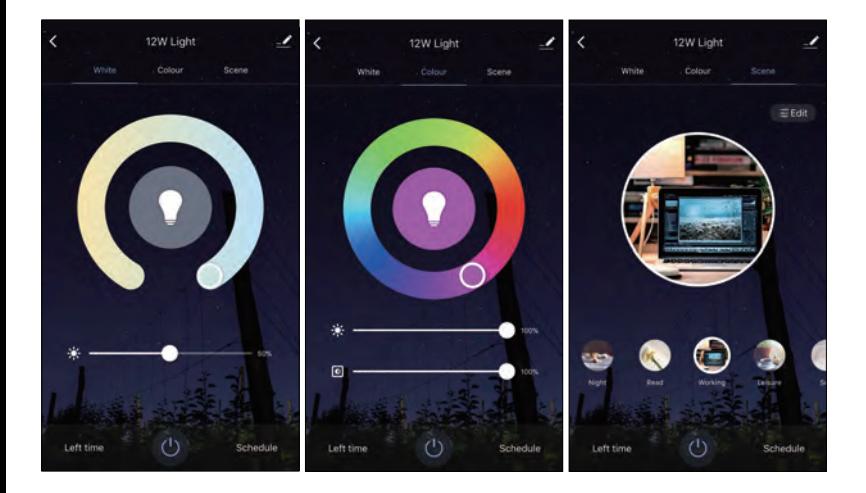

Open the control panel. When the light is off, only "Left time" and "Schedule" can be set. When the light is on, you can set "Scene, Color, Brightness, Left time and Schedule".

## **5.2** Device Management

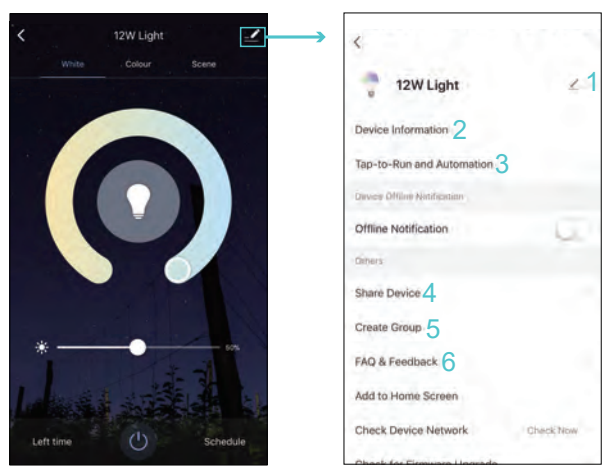

- 1.Edit the icon, name and location.
- 2.View the light's ID,IP address, Mac address etc.
- 3.Turn on/off or edit the recommended Automation setting.
- 4.Share lights with others by entering an phone number/email.

(The phone number/email must have registered for smart life.)

- 5.Control the lights with the same type by creating groups for them.
- 6.View the FAQ to get help and give feedback if you have any problems.

## **5.3** Group Control

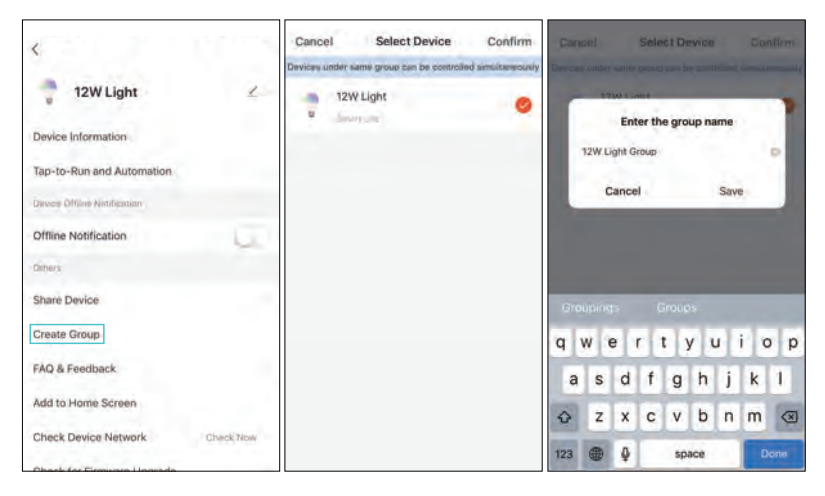

Create group **Select devices** Enter the group name

## **5.3** Group Control

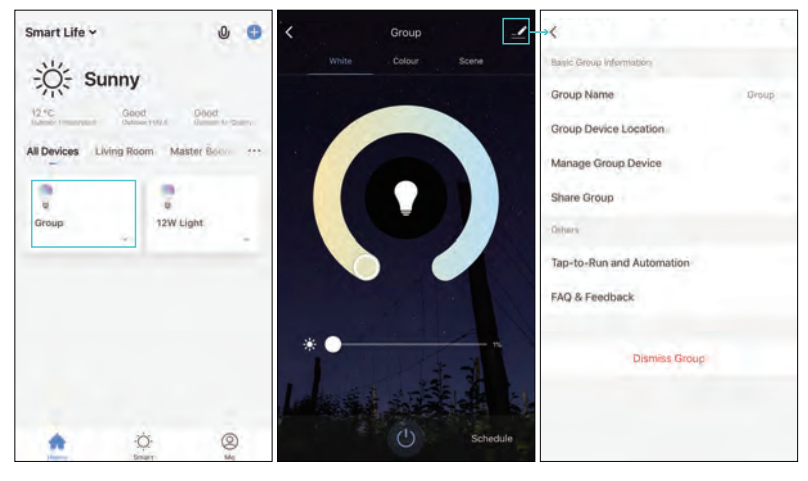

The icon shows Control the lights together Edit the group information

## **6.Smart**

## **6.1** Smart-Automation

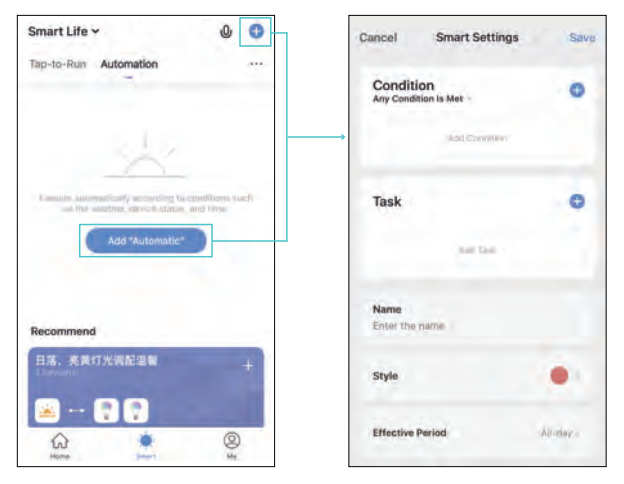

- Click "Add automation" or "+" on the upper right corner to enter the "Smart Settings" page.
- Add multiple conditions. (You can not add other conditions with "Click to execute".)
- Add multiple tasks. (You can also select a "Tap-to-Run".)
- Edit the name and set an effective period for it.

## **6.1** Smart-Automation

Example-Set an automation for sleeping

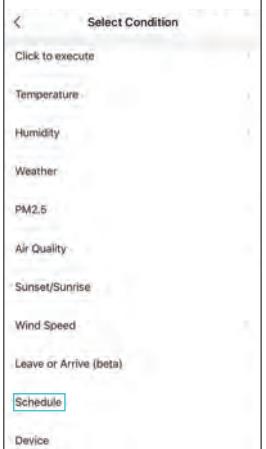

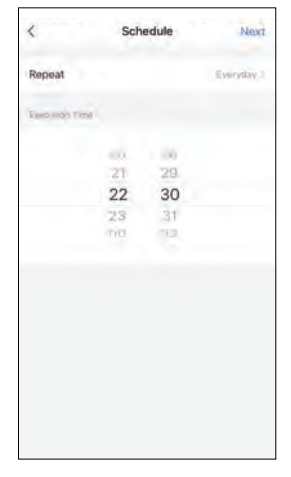

Select condition "Schedule" Set execution time

## **6.1** Smart-Automation

Example-Set an automation for sleeping

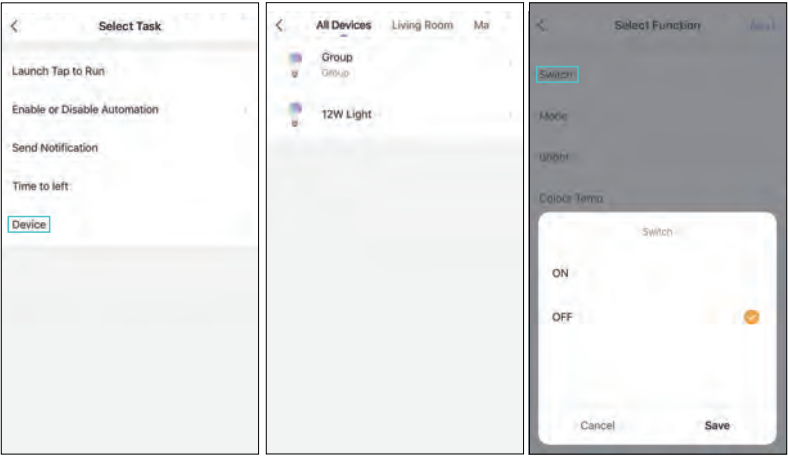

Select task "Device" Select devices Set the switch off

## **6.1** Smart-Automation Example-Set an automation for sleeping

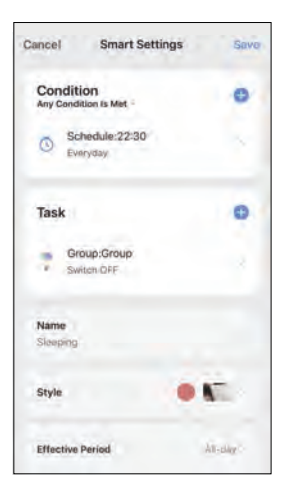

Edit name and style Select the effective period

Automation setting completed

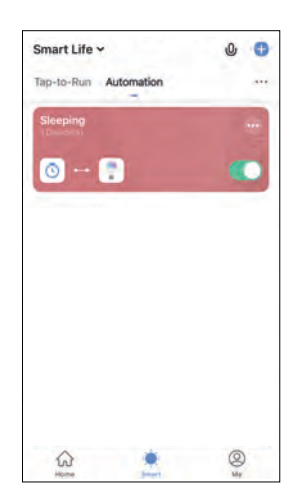

## **6.2** Smart——Tap-to-Run

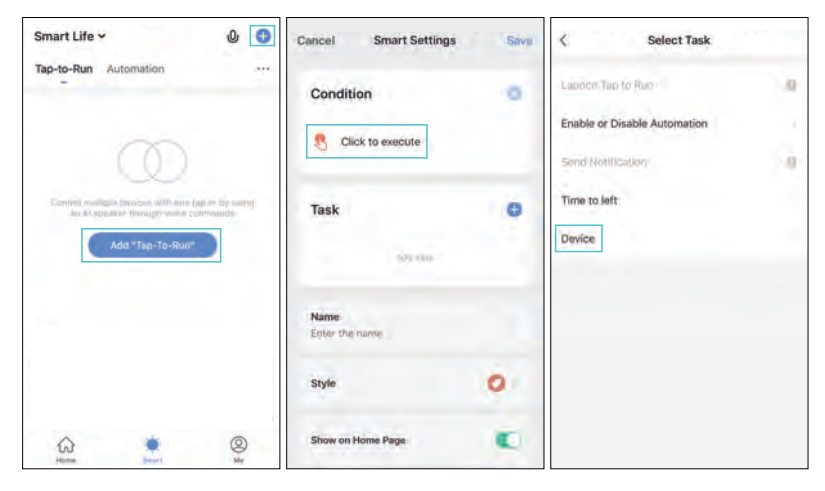

Add "Tap-to-Run"

Choose "Click to execute" as a condition Select devices

## **6.2** Smart——Tap-to-Run

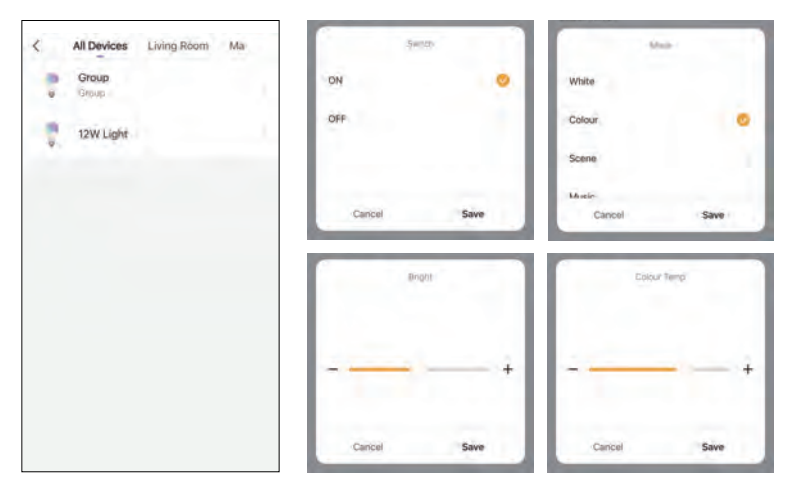

Set functions for the devices

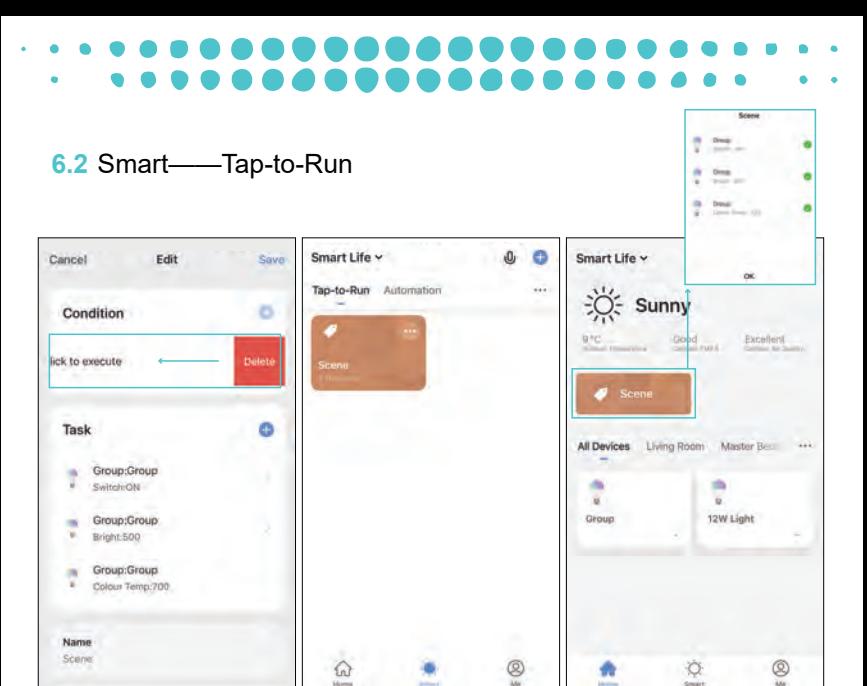

Edit page The "Tap-to-Run" will show in the smart page Execute the "Tap-to-Run" in Home page

## **7.Me Page**

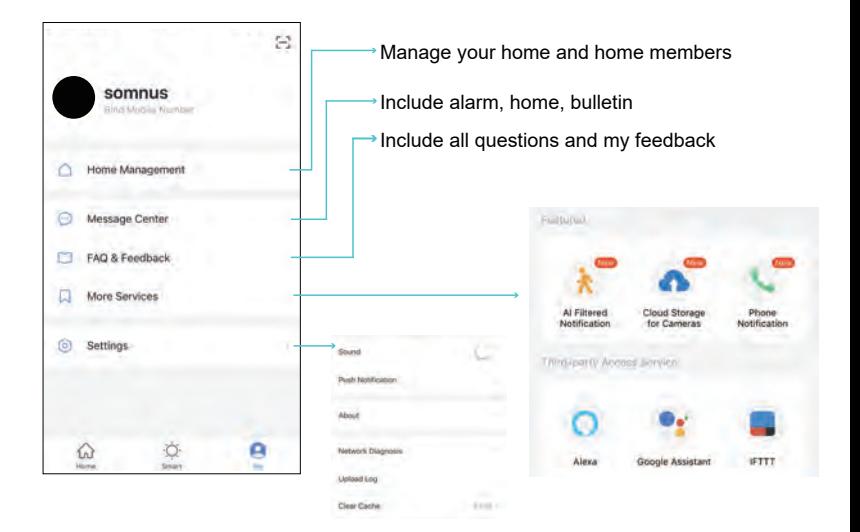

## Notes

Note: The operation interface for different versions of APP will be different, but the functions are the same.

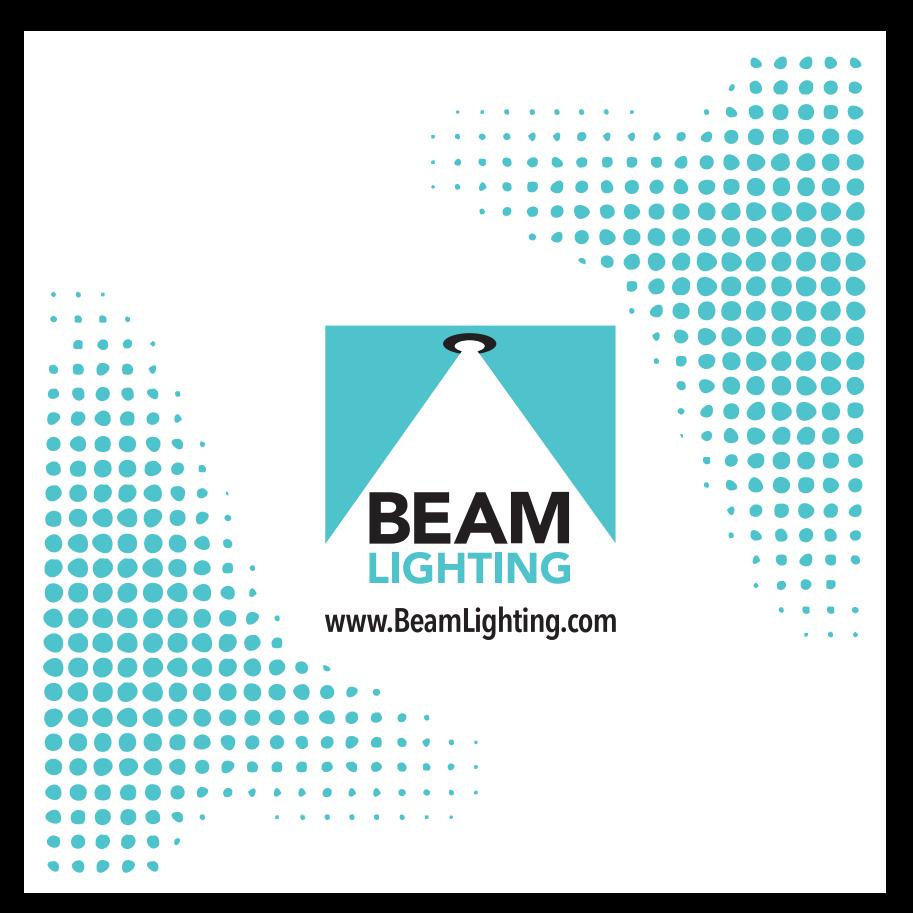